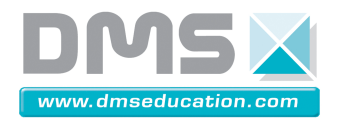

VAE Interactif : Labview

Matériel :

L'ordinateur qui va recevoir le système doit avoir les caractéristiques minimales : double cœur et 2 Go de ram minimum avec Windows xp ou seven. S'il doit être installé sur un ordinateur moins puissant nous conseillons d'utiliser non pas un mais deux ordinateurs. Un sur lequel est installé le tacx le second lui reçoit le logiciel d'acquisition VAE.exe.

Attention, il faut éviter de brancher un périphérique USB 1.1 sur les racines USB du PC utilisées pour l'acquisition CAN, carte NI et Tacx (lignes différentes).

Attention le logiciel National Instrument Labview n'est pas compatible entre version. Le PC sur lequel vous installez l'exécutable ne doit pas comporter d'autre version que ce que vous allez installer.

Installation :

Suivre l'autorun à l'insertion du DVD qui va vous faire faire les installations suivantes :

### - **Installation du NI-DAQ**

Exécuter 'NIDAQ940f1.exe' dans /Logiciels.

## - **Installation du Run-Time engine**

Si vôtre PC ne contient pas Labview 2010, vous ne pourrez pas lire l'exécutable labview sans installer le Run-Time engine.

Pour cela exécuter le .exe dans logiciels/ RunTime\_LabView2010sp1

## - **Installation du driver de l'espion CAN**

En connectant le boitier au pc un assistant d'installation s'ouvre suivre les instructions. Voir les instructions dans «Dossier Produit VAE V13.docx» page 23.

Remarque : Les drivers se trouvent dans logiciels/drivers (le chemin a indiqué).

Une fois le driver installé, exécuter "canusbdrv018.zip" dans logiciels/drivers

# - **Installation du logiciel Tacx**

Il' s'installe à partir du DVD en lançant « Setup.exe » au chemin suivant : MVHtmlExport\6-logiciels\tacx trainer software

### - **Avant de lancer l'interface**

Vérifier les branchements puis vous pouvez lancer l'application VAE.exe.

Le logiciel TTS3 doit être mis à jour. Vous pouvez soit réaliser les mises à jour à partir du logiciel soit en lançant les exécutables contenus dans le dossier « MVHtmlExport\6-logiciels\tacx trainer software\Mises a jour tts3 ». Ces mises à jour doivent être lancées les une après les autres en commençant par le « TTS3100.exe » et en continuant dans l'ordre.